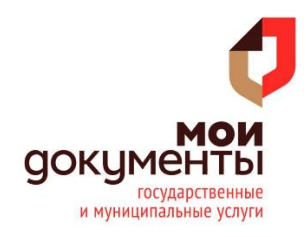

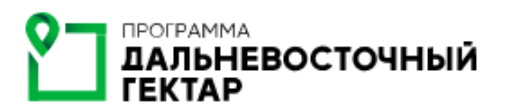

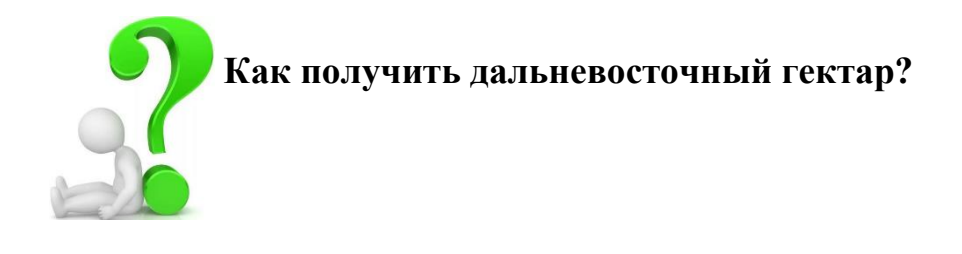

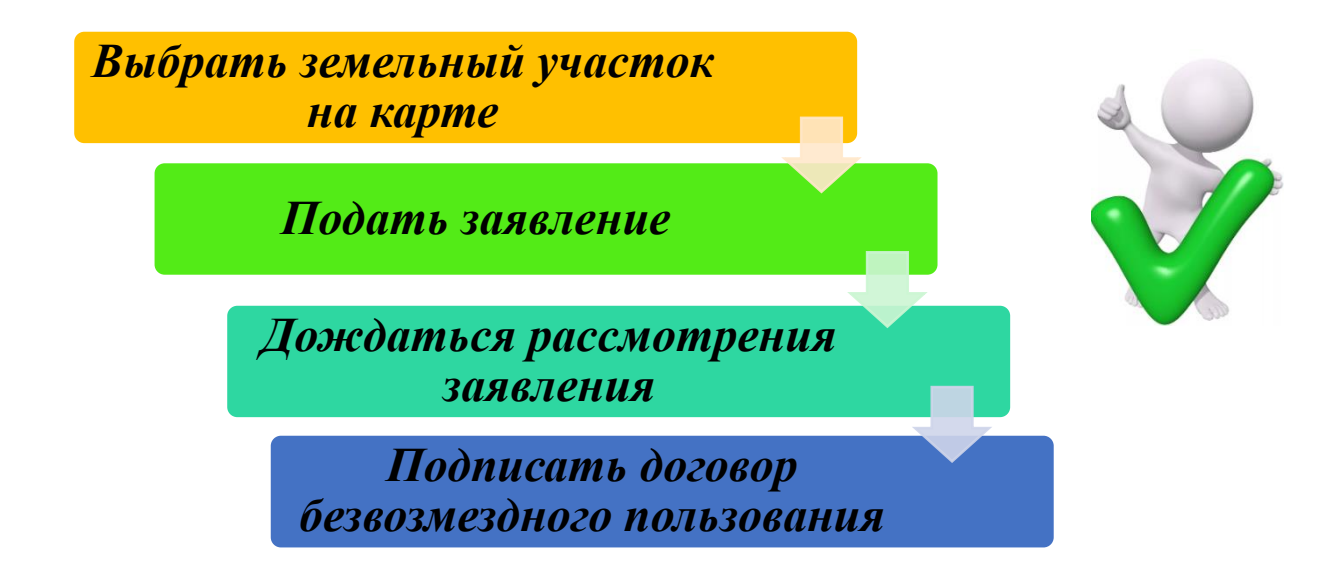

Для того, чтобы подать заявление на получение земельного участка **необходимо:**

**1.** Зайти на сайт ФИС «На Дальний Восток» **[\(https://надальнийвосток.рф/\)](https://надальнийвосток.рф/)** и **авторизоваться** с помощью **учетной записи ЕСИА**;

> Войти / Зарегистрироваться *YEPE3 NOPTAJI GOSUSLUGLRU*

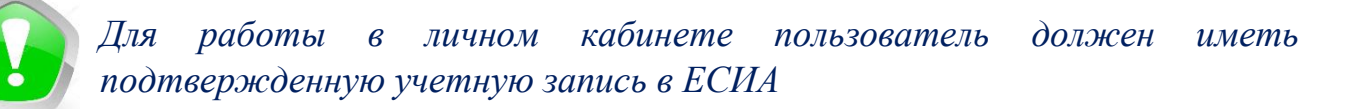

**2.** После авторизации нажать кнопку «Мой участок»;

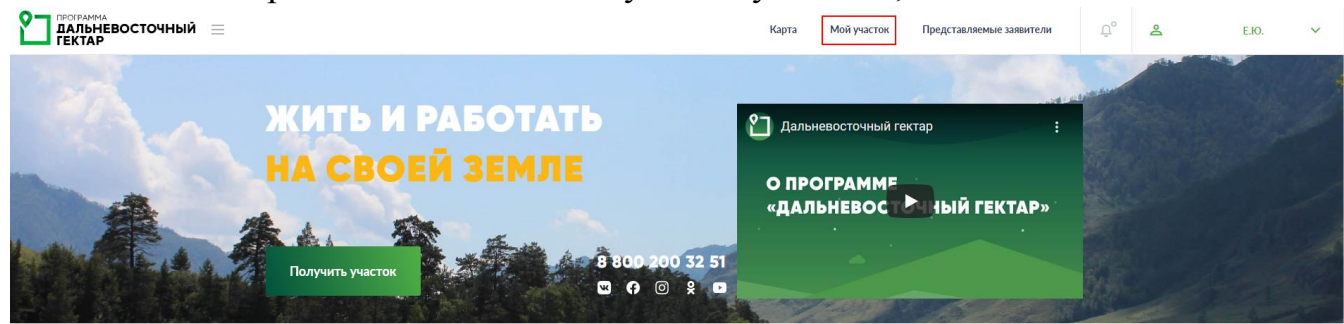

## **3.** Выбрать тип подаваемого заявления;

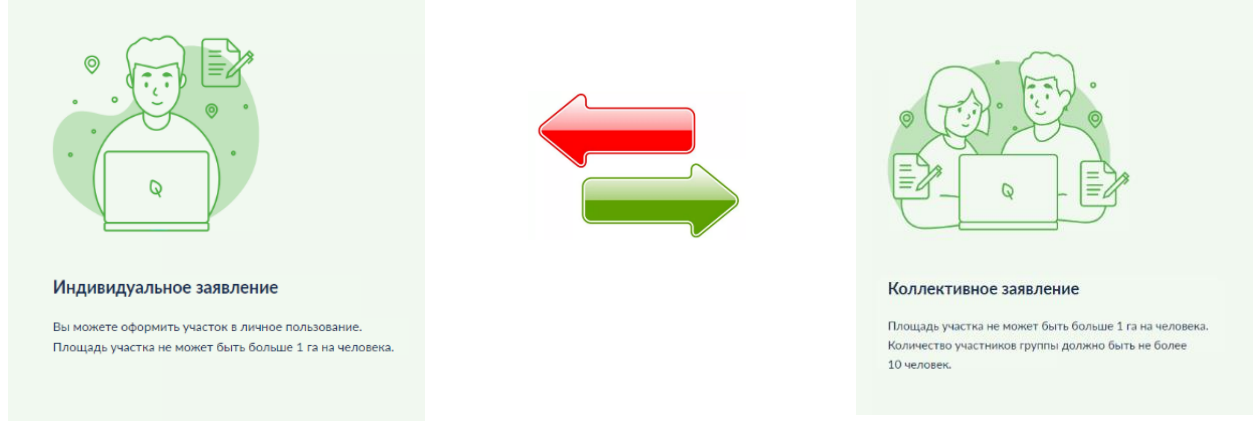

После этого будет открыта форма для создания индивидуального заявления

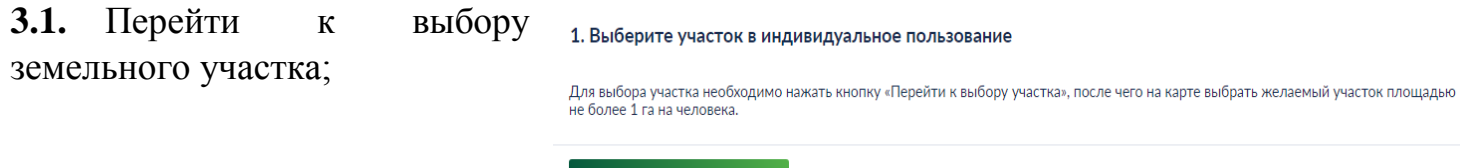

**3.2.** После выбора участка,

нажать «Выбрать земельный участок со смежными и перейти в личный кабинет для подачи заявления о предоставлении в пользование»;

Перейти к выбору участка

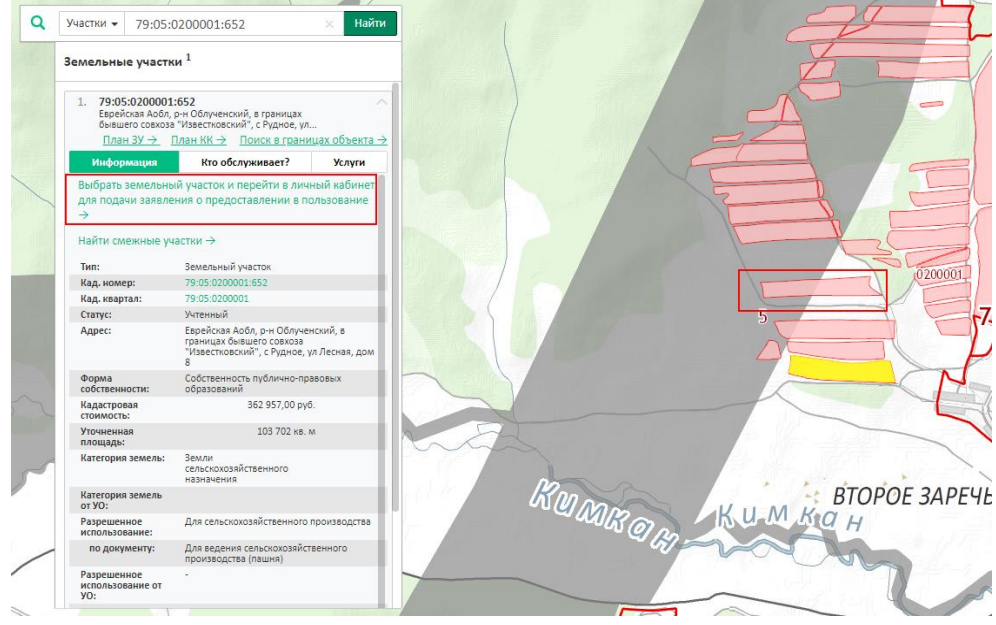

*Земельный участок должен относиться к объектам слоя «Земельные участки, которые могут быть предоставлены». Такие земельные участки отображаются на карте розовым цветом (границы земельных участков – красным цветом).*

## **3.3.** Далее необходимо заполнить все поля заявления;

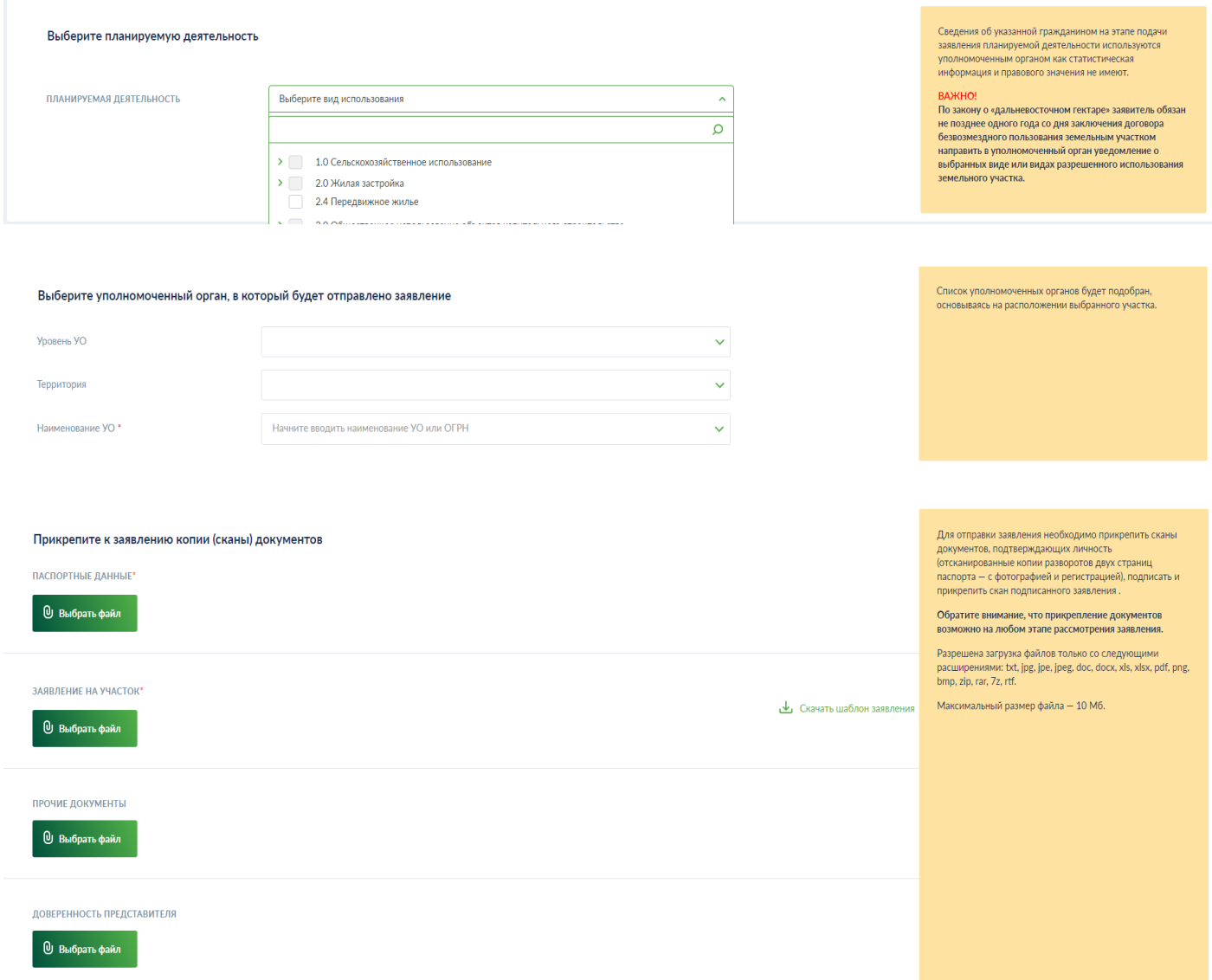

## **4.** Для отправки заявления нажать кнопку «Отправить заявление».

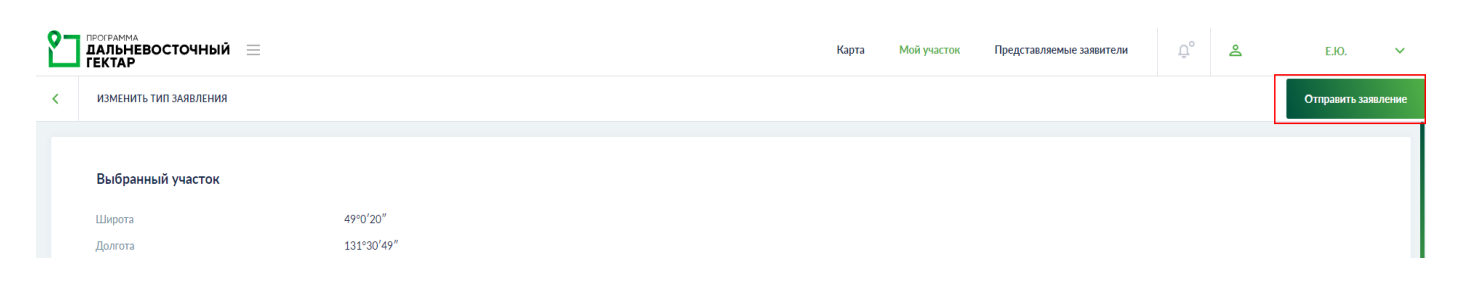

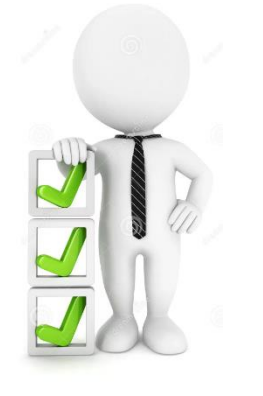

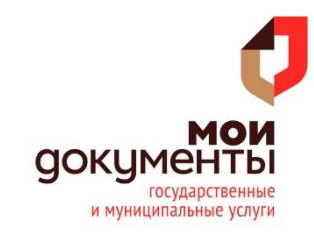